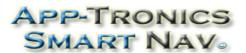

www.app-tronics.com 1(888)587-4111

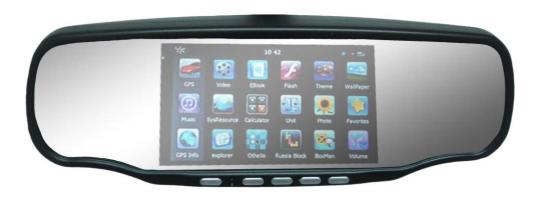

# SmartNav 5

— User's Manual —

**Welcome to SmartNav GPS.** Please read this user's manual carefully to become familiar with all the operation details and to ensure you use your device as it was designed. Before getting started, please note the following:

- Specifications are subject to change without notice.
- Please make a copy of the important data.
- Please read the operating instruction carefully and use only accessories provided by
  the original manufacturer to avoid any unexpected damage. No warranty will be
  executed if you are not following the instructions or are connecting with
  incompatible accessories. We assume no responsibility for any loss or damage
  caused hereby.
- The electronic navigation data may be not in conformity with the actual road markings due to traffic construction development. Please be sure to comply with actual road conditions and follow the traffic rules.
- Operating and viewing the GPS while driving may cause a severe traffic accident.
   App-Tronics is not responsible for any loss caused by an unexpected accident.
- Users can update and upgrade software by visiting <a href="www.app-tronics.com">www.app-tronics.com</a>
- The screens shown in this guide may be different than the ones you see on your device, depending on the firmware version.

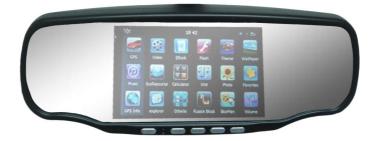

## —Leading Automotive electronic equipment—

Navigate, Radar Dectect, Video Record, Park System, Bluetooth

- 1 -

## **CONTENTS**

| CHAPTER I BEGINNING USE 3               |                                           |    |  |  |  |
|-----------------------------------------|-------------------------------------------|----|--|--|--|
| 1.                                      | Appearance                                | 3  |  |  |  |
| 2.                                      | Installation                              |    |  |  |  |
| 3.                                      | Basic Use                                 | 8  |  |  |  |
| 4.                                      | System Main Interface and Major Functions | 9  |  |  |  |
| 5. Parking sensors                      |                                           |    |  |  |  |
| 6. Parking camera 1                     |                                           |    |  |  |  |
| 7.                                      | Digital video recording                   | 12 |  |  |  |
| 8.                                      | Radar detecting                           | 15 |  |  |  |
|                                         |                                           |    |  |  |  |
| CF                                      | CHAPTER II GPS 15                         |    |  |  |  |
| 1. Map 1                                |                                           |    |  |  |  |
| 2.                                      | 2. Navigation with Speed Radar Alarm      |    |  |  |  |
| 3.                                      | GPS Signal                                | 20 |  |  |  |
| CHADTED III INTEDEACE AND ODED ATION 20 |                                           |    |  |  |  |
| CF.                                     | CHAPTER III INTERFACE AND OPERATION 20    |    |  |  |  |

## **Chapter I Beginning Use**

## 1.1 Appearance

The effect figure below is subject to the material object.

Display & touch panel

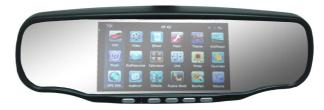

TF card for DVR Speaker Cable Mount Speaker

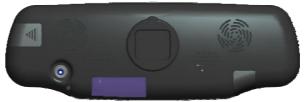

DVR camera Radar receive Lens Reset TF card for GPS

## **Optional Accessories:**

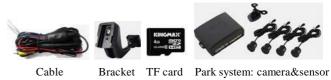

-2-

#### 1.2 Installation

The following must be operated by professional.

## **Parts Description:**

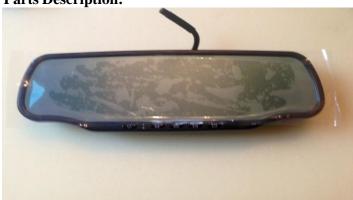

SmartNav 5 rearview mirror

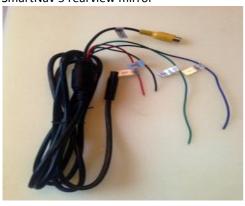

Wiring harness

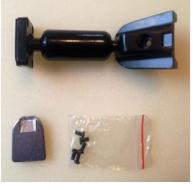

Universal mounting bracket (OEM mounts available for online orders or can be shipped out same day for using existing vehicle anchor on windshield).

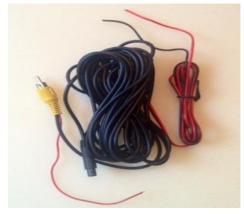

Video line, power feed for camera and back power feed to DVR screen for reversing camera.

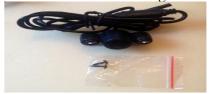

Reversing or rear camera (optional non LED camera available for 2nd or 3rd child safety cam)

- 5 -

#### 1.2 Installation

The following must be opereted by professional.

## **Connection Points Overview:**

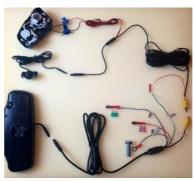

Over view of wiring diagram

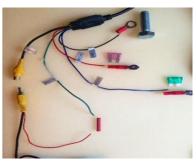

Connection points from wiring harness.

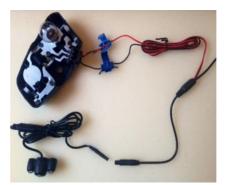

Reversing camera connection to reversing bulb.

- 6 -

#### 1.2 Installation

The following must be operated by professional.

#### **Installation of Parts:**

Step 1

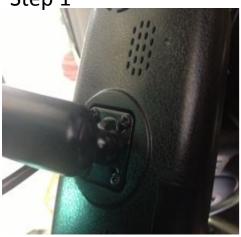

Install mount on back of SmartNav with screws provided

Step 2

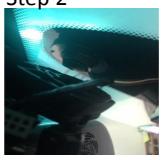

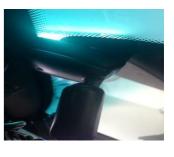

Attach mount according to what mount you are using. If you are using pre existing anchor and OEM mount as in picture(BMW) use same process but in reverse of the factory mirror and mount you removed. If using universal mount and new anchor, you need to attach anchor with windshield mount repair kit which can be purchased at any auto parts store(not provided with purchase of SmartNav).

Step 3

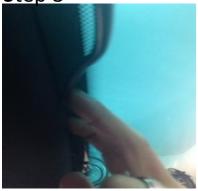

Tuck wire from SmartNav into headliner. It only has to go in just a little to stay in place.

Step 4

- 8 -

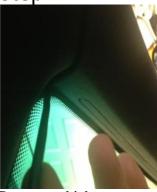

Route to which ever pillar A or B will get you to your power source. In this case it was B pillar the passenger side.

Step 5

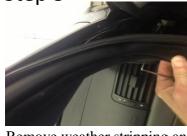

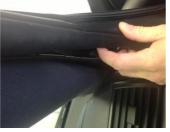

Remove weather stripping and run wire harness behind it. As you come down the pillar. Tuck weather stripping back into place pressing firmly. You may need to use plastic wedge tool to force back behind dash part.

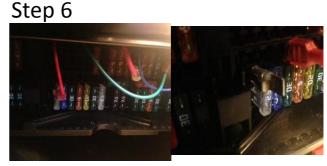

- 9 -

Guide your wire harness to your power source in this case the fuse box. You can buy fuse extenders and attached power leads right to fuse(pic non critical fuse such as interior lights never modules or fuel pump) use a volt meter to find your constant power source(red cable batt+) which means this fuse always has 12 volts running thru it even with ignition off. Attach to fuse. The blue wire in your accessory power source this fuse only has power running thru it when the ignition is on. Use your volt meter to determine the fuse to attach to. (Again never use critical fuse). Dealership technicians or professional aftermarket installers can tap into back of fuse box or tap into wiring under dash. Note: if you tap directly into wiring check online for proper tap points. Some wiring comes from relays or distribution points and the voltage maybe lessened for its destination. Use volt meter to check volt current to ensure its above 12 volts. The SmartNav will not run as designed with anything less. Also keep in mind some cars may seem a power supply is constant. Wait 15 minutes after cars is off and recheck to see if that constant source went to sleep and shutoff. SmartNav uses it for memory. It has internal battery for safety shutdown.

- 10 -- 11 -

#### 1.2 Installation

The following must be operated by professional.

#### **Installation of Parts:**

Step 7

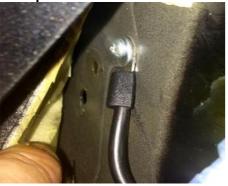

Next find your ground source (black wire), you may have to extend your black ground wire to find suitable location)

-12 -

# Step 9

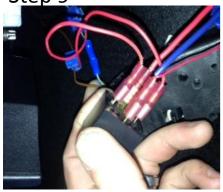

Next run the rear camera wire feed to back of vehicle along the floor board trim then under rear seat. Mount your camera in desired location. To do this properly some panels may need to be removed in trunk or lift gate. (no picture to reference).

Step 8

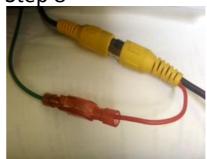

Next attach your rear camera feed (yellow connectors). From the wire harness and the rear camera wiring. Then attach your green wire (back/2+) power to the red wire coming from rear camera wire feed. This connection will power your DVR screen to turn to rear camera when put into reverse (when reverse bulb turns on). Some vehicles power the back tail lights thru a relay and drop the voltage to reverse bulb. You will have to find that relay or the point at which the reverse bulbs are branched out. Or use a 12 volt automotive relay yourself and tap into another power source. Using the reverse lamp tie in as your closing circuit. (See sample picture below).

There are very few cars that have this issue. Just be sure camera is receiving 12 volts.

- 13 -

Step 10

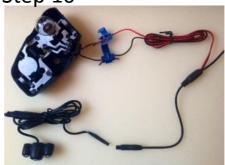

Tie in the red wire to reverse bulbs power source and the black wire to its ground. You can download wire diagrams online to tell you which is which. Or use your volt meter while the cars in accessory position NOT running have a friend put car in reverse, and keep their foot on brake pedal or use parking brake to keep car from rolling. If you locate these same wires in let's say a top of a lift gate you can splice in there. It may make it easier to wire to your desired location of camera.

If you have any questions email App-Tronics at <u>info@app-tronics.com</u> or call 1-888-587-4111 for further assistance.

- 14 -

#### 3. Basic Use

#### 1. Powering on/off

The device automatically run when ACC is power on. Press the power key to enter sleep or awake.

#### 2. Led status

Green Led:The video recorder indicator, it is twinkle when it is recording.

Red Led: The power indicator.

#### 3. Key definitions

| BASE  | Short push       |                   | Long push         |        |  |
|-------|------------------|-------------------|-------------------|--------|--|
| DASE  |                  |                   |                   | 81     |  |
| KEY   |                  |                   |                   |        |  |
| POWER | Sleep            |                   | Power off         |        |  |
| LCD   | Close backlight  |                   | Switch GPS or DVR |        |  |
| RESET | To reset the sys | stem              |                   |        |  |
| DVR   | Recording        | Reviewing         | Menu              | No     |  |
| KEY   |                  |                   |                   | video  |  |
| MENU  | Menu on/off      | Menu on/off       | Exit Menu         | Menu   |  |
|       |                  |                   |                   | on/off |  |
| OK    | Stop record,     | Pause/play        | Enter             | Record |  |
|       | Enter review     |                   |                   |        |  |
| UP    | Voice record     | Play: last video  | Up                |        |  |
|       | on/off           | Pause/stop:record |                   |        |  |

- 16 -

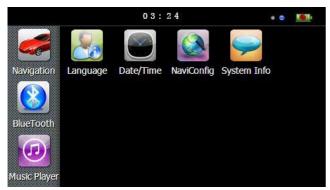

The main functions are listed as below.

| Function   | Explanation                                           |  |  |
|------------|-------------------------------------------------------|--|--|
| Navigation | Tap to enable navigation and detecting radar function |  |  |
| Radar      | Support X, K, KA,KU, New K, Laser                     |  |  |
| alarm      | band.                                                 |  |  |
| Video      | Support HD 720P video recording,                      |  |  |
| recorder   | built_in million pixel camera.                        |  |  |
| Parking    | Support the reversing camera and parking              |  |  |
| system     | sensors input, display the image and                  |  |  |
|            | distance on the screen                                |  |  |
| Music      | WMA9 and WAV files supported;                         |  |  |
| player     | Random, sequence and cycle play                       |  |  |
|            | supported                                             |  |  |

#### 4. Using T-FLASH Card

Copy mapping applications, map data and media files in a T-FLASH card. Insert the card in the bottow slot. [Note]:

- 1.Do not take out the card while an navigation program is being run or a media file is being played.
- 2.To avoid drop or crash of the T-FLASH card, do not exert heavy pressure on it or bend it.
- 3.Mind the direction while inserting the T-FLASH card to avoid damaging the slot or the card.

## 1.4 System Main Interface and Major Functions

When power on the device, it will enter the system main interface.

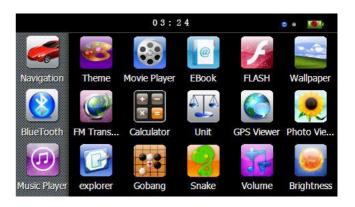

- 17 -

| Movie      | WMV, ASF and AVI files supported;         |  |  |
|------------|-------------------------------------------|--|--|
| player     | Adjustment of playing progress, pause     |  |  |
|            | and full-screen play supported            |  |  |
| E-book     | TXT files reading supporting page         |  |  |
|            | selection                                 |  |  |
| Flash      | SWF files supported;                      |  |  |
| Wallpaper  | Set Desktop Wallpaper                     |  |  |
| FM         | FM channel to adjust the power            |  |  |
| Calculator | Units can be calculated                   |  |  |
| Unit       | The unit conversion                       |  |  |
| Gps info   | Recorded signal                           |  |  |
| Theme      | Theme settings                            |  |  |
| Photo      | JPG, GIF, BMP and PNG files supported;    |  |  |
| browser    | Photo rotation, zoom in/out and auto play |  |  |
|            | supported                                 |  |  |
| Explorer   | Go to the desktop                         |  |  |
| Gobang     | Gobang games                              |  |  |
| BoxMan     | BoxMan games                              |  |  |
| Snake      | Snake games                               |  |  |
| Nav path   | Navigation path specified                 |  |  |
| Volume     | Set Volume                                |  |  |
| Backlight  | Set backlight brightness                  |  |  |
| Language   | Set Language                              |  |  |

- 19 -

- 18 -

| Datetime  | Time and date settings       |  |
|-----------|------------------------------|--|
| Sys info  | Check the latest information |  |
| Bluetooth | Bluetooth setup operation    |  |

#### 5. Parking sensors\_Optional function

Please view in the user manual of Parking sensors.

#### 6. Parking camera\_Optional function

After the device runs on, it will display the reversing image when the car is changed into reverse. Click the upper left corner of your display can flip the image, click on the screen the lower right corner to the upside down image.

#### 7. Digital video recording

When the device power on, the default display screen is GPS . Tap the key to switch GPS/DVR. Click the upper left corner of your display can flip the image, click on the screen the lower right corner to the upside down image.

#### 1.7.1 Features

**High-definition:** Video Size can be set to high-definition HD 720P (1280x720/30FPS) or VGA (640x480/30FPS,).

#### Continuous recording without interruption:

The proprietary file format to reach without a break, do not reveal seconds continuous recording, and ensure not to miss any important scenes.

#### Automatic cycle coverage:

- 20 -

| TV Out    | NTSC    | Set the fomat of  |
|-----------|---------|-------------------|
|           | PAL     | TV out            |
| Audio     | On      | Set for recording |
| Record    | Off     | audio             |
| Language  | English | Set the language  |
|           | 繁體中文    | for menu          |
|           | 简体中文    |                   |
| Frequency | 50Hz    | Set the frequency |
|           | 60Hz    | of video          |

#### 1.7.3 System error message define

| Error Message       | Description                  | Solution            |
|---------------------|------------------------------|---------------------|
| No Card             | Dectect no card              | Push in a card      |
| Card Protected      | Card is protected            | Unlock and push in  |
| Card Error          | Error occur when reading or  | Replace a new one   |
|                     | writingthecard               |                     |
| Card size too       | Size is smaller than 4GB,so  | Please use 4GB or   |
| small cann't record |                              | larger              |
| Card not            | Card is not formatted yet,so | Formot it firstly   |
| formatted           | cann't record                |                     |
| Card size           | Card size is changed,so      | Please backup the   |
| changed             | cann't record                | data and format it. |
| Sensor FAIL         | Sensor Initialize an         | Return to repair    |
|                     | exception occurs,so cann't   |                     |
|                     | record                       |                     |

When the memory card is full, the new video clips will automatically overwrite the first image.

**Easy to use:** do not need complex setting, used for the first just want to date and time set, and then start the engine automatically recording, stop recording after shutdown.

Playback function: the movie itself has a display, you can preview the video screen and playback video clips.

**MJPG video format:** each screen in the film are independent and complete real images, not H.264 or MPEG4 predict calculated from the screen, you can provide evidence of the most convincing image.

Voice: support recording and playback.

**Storage media:** requires the use of high-speed TF card, support for  $4 \sim 32GB$ , video uses a proprietary file format, please formatted the card before using.

#### 1.7.2 Menu item define

| Main   | Sub Menu   | Description        |  |
|--------|------------|--------------------|--|
| Menu   |            |                    |  |
| Video  | 640 x 480  | Set the video size |  |
| Size   | 1280 x 720 |                    |  |
| Time   | YYYY/MM/DD | Set date and time  |  |
| Setup  | HH:MM:SS   |                    |  |
| Format | Yes        | Format the TF      |  |
|        | No         | card               |  |

- 21 -

| Protec slot full | There is no room for more | Unlock some in |
|------------------|---------------------------|----------------|
|                  | locked video              | playback mode  |
| No Video         | No video                  | Just to record |

#### 1.8 Speed radar detecting\*

Please ensure that there are no other obstacles (except the windshield) on the front of the radar receiver window. User can set parameters of the radar alarming on the setting screen, the software has built in the memory card (or local memory). If user use the replacement memory card, please contact your dealer to authorize a new memory card ID to use. Before use the new version please operate that: Enter the route of \menu \ Settings \ navigation path, select the the P43\_2.EXE in the memory card, double-click to save the path and exit.

#### **Chapter II GPS**

Various navigation mapping applications can be installed in the GPS navigator, which position the navigator via the satellite receiver and display it on the map. Set a destination, and the system will automatically work out the best path to help the user reach the destination safely and quickly.

#### 1. Map

Due to transportation development, inconformity between products and real traffic information will occur a period after product release. Please drive according to road condition and abide by traffic regulations.

#### 2. Navigation with Speed Radar Alarm

Tap to enable navigation and detecting radar function.

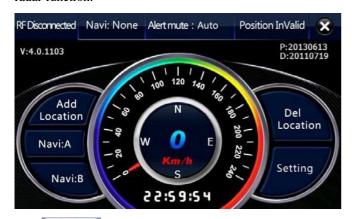

Tap Location to add current position as a alarm camera location, you can choose which the type of the alarm camera is in the next windows.

- 24 -

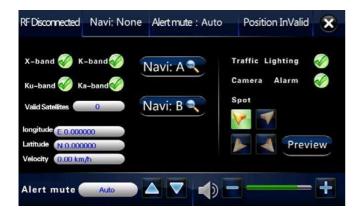

| Name     | Icon     | Explanation                  |  |
|----------|----------|------------------------------|--|
| Traffic  | <b>✓</b> | Traffice light Alarm on/ off |  |
| Lighting |          |                              |  |
| Camera   | 1        | Camera Alarm on/ off         |  |
| Alarm    |          |                              |  |
| Spot     |          | Display alarm tips on the    |  |
|          |          | upper left corner            |  |
|          | 1        | Display alarm tips on the    |  |
|          | 0        | upper rightcorner            |  |
|          | P        | Display alarm tips on the    |  |
|          |          | lower left corner            |  |
|          |          | Display alarm tips on the    |  |
|          | 1        | lower right corner           |  |

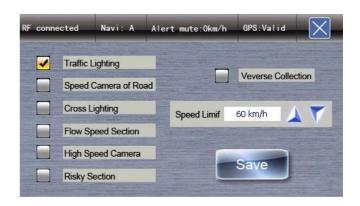

Tap Location to delete the current position from the alarm location list.

Tap Navigation to enter navigation map. Navigation paths are for reference only, and the user may decide whether to follow them.

Tap Setting to enter the setting menu, and set the value for speed radar detecting funtion.

- 25 -

|             | Preview                   | Preview                       |  |
|-------------|---------------------------|-------------------------------|--|
| Speed       | 0 km/h                    | When car speed is smallar     |  |
| of          |                           | than the value, The alarm     |  |
| Silence     |                           | does not prompt               |  |
|             |                           | Add the speed value           |  |
|             |                           | Sub the speed value           |  |
| Navi A      | Nav A Select A as current |                               |  |
|             |                           | navi program, Navi A will     |  |
|             |                           | display on title bar.         |  |
| Navi B Sele |                           | Select B as current excutived |  |
|             |                           | navi program, Navi A will     |  |
|             |                           | display on title bar.         |  |
| Paths       | 4                         | Specify the path of           |  |
|             |                           | navigation A, B, and C        |  |
| Volume      |                           | Volume discrease              |  |
|             | 63                        | Volume increase               |  |

Tap so to set the navigation paths for A, B.

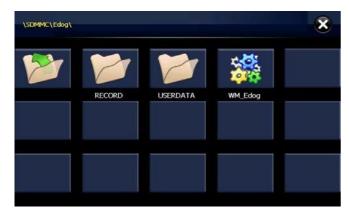

## 2.3 GPS signal.

High and crowded structures (such as inside of tunnels, space between high buildings, underground car parks and under viaducts), weather change or satellite signals turnoff may influence signal reception, resulting in positioning failure, inaccurate positioning, navigation failure or system function abnormity.

Different navigation maps may have different operation methods. Please follow instructions of corresponding navigation mapping applications.

[Note] Before using the GPS navigator, please purchase and install mapping applications and appoint file paths.

- 28 -

|            | D          |                               |
|------------|------------|-------------------------------|
|            | Pause      | Pause the music being         |
|            |            | played.                       |
|            | Stop       | Stop the music being played.  |
|            | Set play   | Select sequence, random or    |
|            | sequence   | cycle play.                   |
| *          | Previous   | Play the previous music.      |
| >          | Next       | Play the next music.          |
|            | Volume     | Drag it leftward to turn down |
|            |            | or rightward to turn up the   |
|            |            | volume.                       |
|            | D          |                               |
| ()         | Progress   | Drag it leftward or rightward |
|            |            | to play from a previous or    |
|            |            | future moment.                |
|            | Music list | Enter it to select music to   |
|            |            | play.                         |
| 01:51      | Time       | Display the run time.         |
| <b>113</b> | Equalizer  | Enter the equalizer.          |

Tap in the interface **Music Play** to enter the **Music** list shown as below.

## **Chapter III Interface and Operation**

## 3.1 Music Player

(I)

Tap Music in the system main interface to enter the music

interface as shown below.

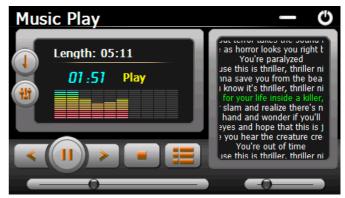

| Icon | Name     | Explanation                                                         |
|------|----------|---------------------------------------------------------------------|
| O    | Close    | Close the music player.                                             |
|      | Minimize | Minimize the music player and return to the <b>Media</b> interface. |
|      | Play     | Continue playing the paused/ stopped music.                         |

- 29 -

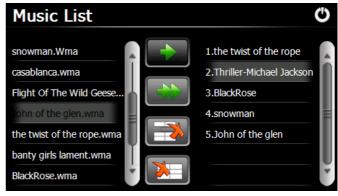

| Icon | Name    | Explanation                            |
|------|---------|----------------------------------------|
| 0    | Close   | Close the <b>Music List</b>            |
| Î    | Scroll  | Drag it upward/ downward to view       |
|      | bar     | all music.                             |
|      | Add one | Add a piece of music on the left list  |
|      |         | to the play list on the right.         |
|      | Add all | Add all the music on the left list to  |
|      |         | the play list on the right.            |
|      | Delete  | Select one piece of music in the play  |
|      | one     | list and tap the icon to delete it.    |
|      | Delete  | Delete all the music in the play list. |
|      | all     |                                        |

## 3.2 Movie Player

Tap in the video player interface shown as below.

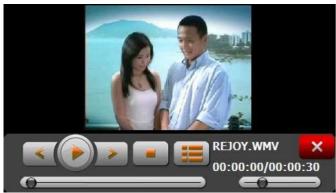

| Icon | Name            | Explanation                                 |
|------|-----------------|---------------------------------------------|
| ×    | Close           | Close the video player.                     |
| *    | Previous film   | Play the previous film.                     |
|      | Play            | Continue playing the paused/ stopped music. |
| >    | Next film       | Play the next film.                         |
|      | Stop            | Stop the film being played.                 |
|      | Video<br>folder | Enter it to select a film to play.          |

- 32 -

| Ĵ        | Scroll bar | Drag the sliding block upward/ downward to view all the files inside the folder. |
|----------|------------|----------------------------------------------------------------------------------|
| QXXS.WMV | Film name& | Film name and its format                                                         |
|          | format     |                                                                                  |

## 3.3 E-book Reader

Tap EBook in the Media interface to enter the reader interface shown as below.

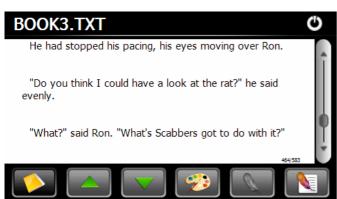

| Icon       | Name       | Explanation           |  |
|------------|------------|-----------------------|--|
| FUCHEN.TXT | File name& | Current file name and |  |
|            | format     | format.               |  |
| C          | Close      | Close the reader.     |  |

| e 8               | Progress | Drag the sliding block    |
|-------------------|----------|---------------------------|
|                   |          | leftward to play from a   |
|                   |          | previous moment or        |
|                   |          | rightward coming moment.  |
| ( )               | Volume   | Drag it leftward to turn  |
|                   |          | down or rightward to turn |
|                   |          | up the volume.            |
| 00:00:00/00:00:30 | Time     | Display the play time and |
|                   |          | the music duration.       |

Tap in the **Video Player** interface to enter the video folder shown as below.

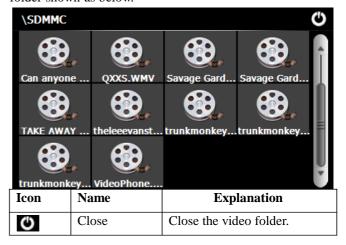

- 33 -

|          |             | <u> </u>                    |
|----------|-------------|-----------------------------|
| ô        | Scroll bar  | Drag the sliding block      |
|          |             | upward/ downward to         |
| Ţ        |             | view all content of the     |
|          |             | e-book.                     |
|          | Folder      | Enter the e-book folder to  |
|          |             | select an e-book to read.   |
|          | Previous    | Read the previous page.     |
|          | Next        | Read the next page.         |
| <b>3</b> | Setting     | Select a text theme, font,  |
|          |             | word size and bold type.    |
| 0        | New         | Select partial text and tap |
|          | bookmark    | the icon to create a        |
|          |             | bookmark.                   |
|          | Bookmark    | Enter the bookmark list to  |
|          | list        | select or delete a          |
|          |             | bookmark.                   |
| 1/305    | Page/ total | Current page/ total pages   |
|          | pages       |                             |

- 34 -

Tap in the e-book reader interface to enter the setting interface shown as below.

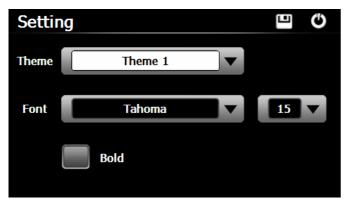

| Icon  | Name  | Explanation                                      |
|-------|-------|--------------------------------------------------|
| Q     | Close | Exit the setting interface                       |
|       | Save  | Save the setting.                                |
| Theme | Theme | Tap v to select a theme for the e-book.          |
| Font  | Font  | Tap v to select a font for the e-book.           |
| Bold  | Bold  | Tap to enable bold type. Tap it again to cancel. |

Tap in the e-book reader interface to enter the e-book folder shown as below.

- 36 -

Tap to view created bookmarks in the interface of **Bookmark List** shown as below.

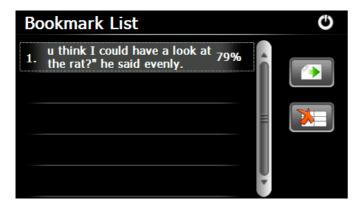

Drag the scroll bar and select a bookmark on the left list. Tap to go to the page with the bookmark or tap to delete the bookmark.

## 3.4 Flash player

Tap FLASH in the Flash player interface shown as below.

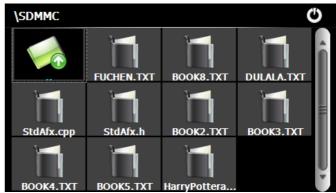

| Icon       | Name       | Explanation                                                   |
|------------|------------|---------------------------------------------------------------|
| Ø          | Close      | Close current folder.                                         |
|            | Return     | Return to the previous folder.                                |
|            | Scroll bar | Drag the sliding block upward/downward to view all TXT files. |
| FUCHEN.TXT | File name& | The file name and format.                                     |
|            | format     |                                                               |

To create a bookmark, locate a page by taping or or dragging the scroll bar in the reader interface and drag to select text content. Tap when it is on. Tap **OK** to finish.

- 37 -

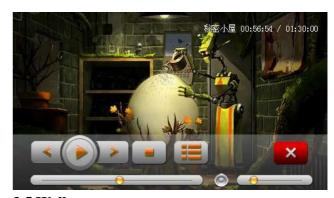

## 3.5 Wallpaper

Tap in the Wallpaper interface shown as below.

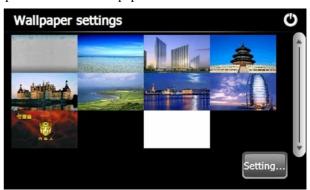

#### 3.6 FM

Tap in the FM interface shown as below.

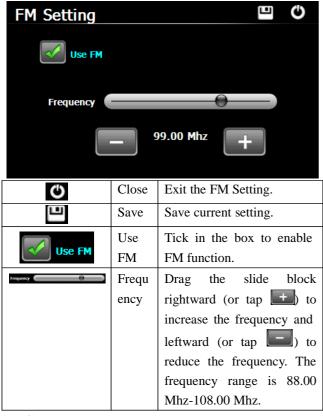

#### 3.7 Calculator

Tap Calculator

Tap calculator in the Calculator interface shown as below.

- 40 -

#### 3.9 GPS info

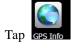

in the GPS info interface shown as below.

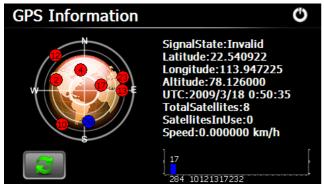

Tap to prompt a dialog as below.

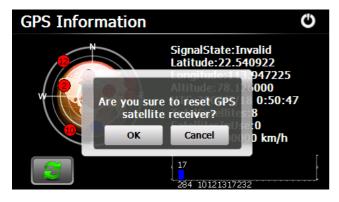

#### **3.8 Unit**

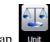

Tap Unit in the Unit interface shown as below.

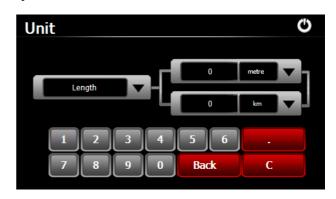

- 41 -

Tap OK to reset the GPS satellite or tap Cancel to exit.

#### **3.10 Theme**

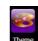

Tap Theme in the Theme interface shown as below.

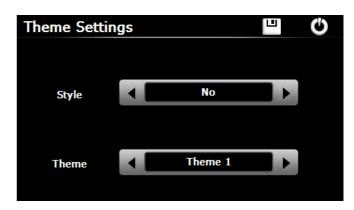

#### 3.11 Photo Browser

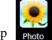

Tap Photo in the photo browser interface shown as below.

- 42 -

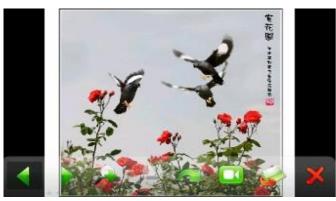

| Icon     | Name      | Explanation                         |
|----------|-----------|-------------------------------------|
| 4        | Previous  | View the preview photo in the       |
|          |           | folder.                             |
| - Profit | Next      | View the next photo in the folder.  |
|          | Zoom in   | Scale up current photo.             |
| A BEE    | Zoom out  | Scale down current photo.           |
|          | Rotate    | Rotate current photo 90°clockwise.  |
|          | Auto play | Cycle play all the photos in the    |
|          |           | folder from current photo.          |
|          | Folder    | Enter the photo folder to select a  |
|          |           | photo.                              |
| ~        | Close     | Close the browser and return to the |
|          |           | Media interface.                    |

- 44 -

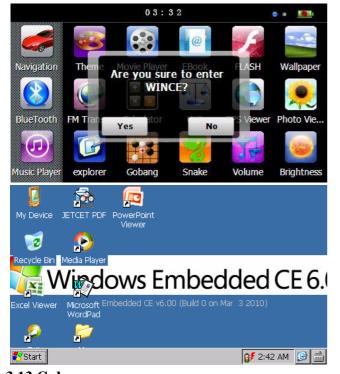

## 3.13 Gobang

Tap Gobang in the Gobang interface shown as below.

Tap in the browser interface to enter the photo folder shown as below.

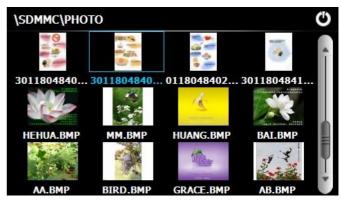

| Icon     | Name       | Explanation                                    |
|----------|------------|------------------------------------------------|
| 9        | Close      | Close the current folder.                      |
| <b>*</b> | Return     | Return to the previous folder.                 |
|          | Scroll bar | Drag the sliding block to view all the photos. |

## 3.12 Explore

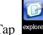

Tap explore in the Explore interface shown as below.

- 45 -

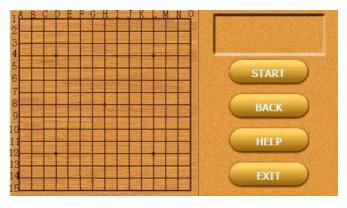

#### **3.14 Snake**

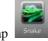

ap snake interface shown as below.

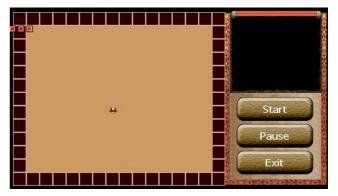

- 46 - - 47 -

## 3.15 Nav path

Nav Pairi

Tap Nav Path in the photo browser interface shown as below.

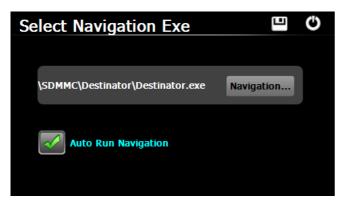

Select a map address and tap 
u to save the setting.

| Navigation          | Tap to select a map address.                                                    |
|---------------------|---------------------------------------------------------------------------------|
| Auto Run Navigation | Tick in the box to run the set navigation map when the navigator is powered on. |

#### 16. Volune

Tap Volume

Tap volume in the photo browser interface shown as below.

- 48 -

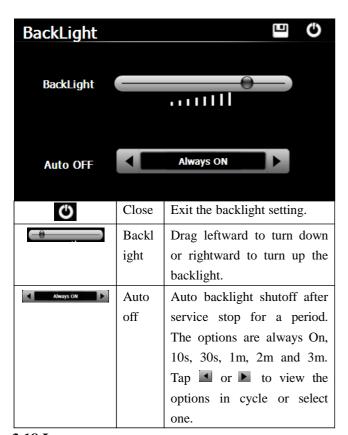

## 3.18 Language

Tap in the photo browser interface shown as below.

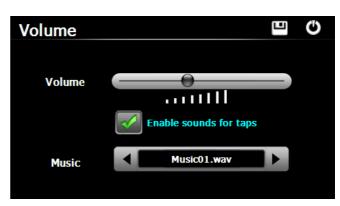

| 0                      | Close    | Exit the volume setting.       |
|------------------------|----------|--------------------------------|
| <del>-0</del>          | Volume   | Ten volume grades (from        |
|                        |          | mute to maximum) available.    |
|                        |          | Tap to decrease the volume     |
|                        |          | by grade.                      |
| Enable sounds for taps | Sounds   | Tap it to enable the function. |
|                        | for taps | Tap it again to disable the    |
|                        |          | function.                      |
| Music01.way            | Power-o  | Tap or to select               |
|                        | n music  | power-on music or disable it.  |

#### 17. Backlight

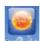

Tap Backlight in the photo browser interface shown as below.

- 49 -

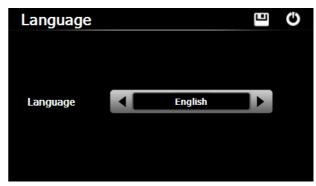

Tap  $\blacksquare$  or  $\blacksquare$  to select a system language and tap  $\blacksquare$  to save the selection.

#### 3.19 Date time

Tap in the photo browser interface shown as below.

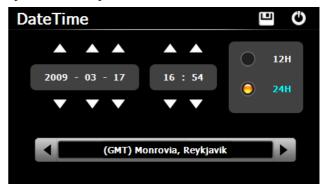

Setting the system date and time

- 50 -

In the above interface, tap  $\triangle$  or  $\nabla$  to set the year, month, day, hour and minute.

[Note]: Time format options are 12-hour and 24-hour.

#### Setting the system time zone

In the above interface, tap or to select a time zone. For example, select "(GMT+08:00) Beijing, Chongqing, Hong Kong, Urumqi" for China.

## 20. Sys info

Tap in the photo browser interface shown as below.

## 21. Bluetooth

Tap

in the Bluetooth interface shown as below.

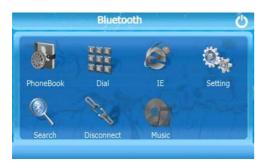

Tap "search" in the Search interface shown as below.

- 52 -

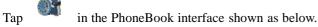

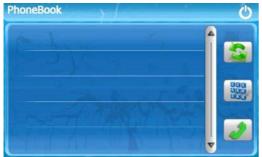

Tap Click interface for access to the phone the following figure shown.

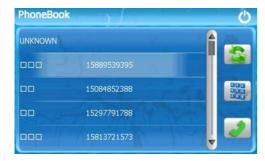

Tap outgoing call

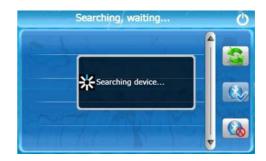

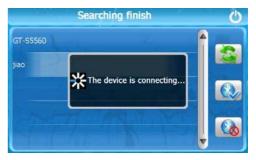

Tap in the To connect a Bluetooth interface

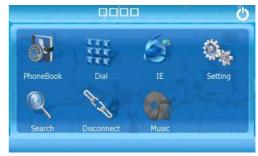

- 53 -

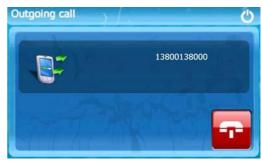

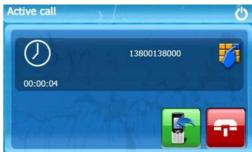

Tap 關 Phone Keyboard

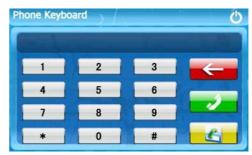

Tap Phone Keyboard and incoming call

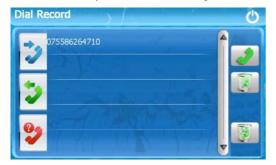

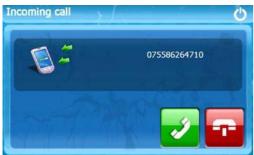

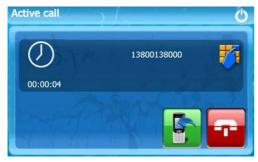

- 56 -

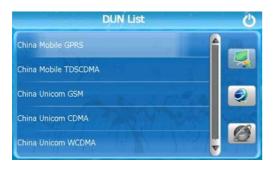

Tap Selection asked whether using a mobile phone to access the network, Select "Yes", then as shown.

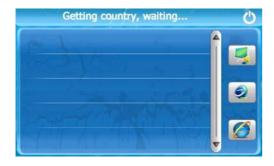

Tap Bluetooth settings

Tap Keyboard

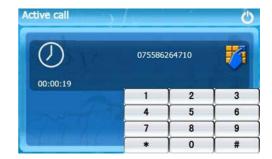

Tap Visit the website

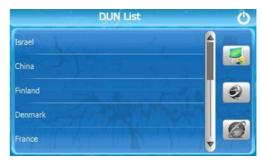

Γap Select the network state

- 57 -

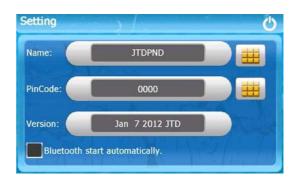

Click on the icon

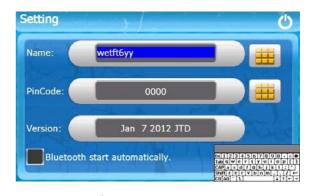

Click on the icon , and disconnected

- 58 -

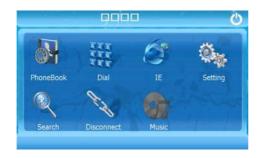

Click on the icon , to access music

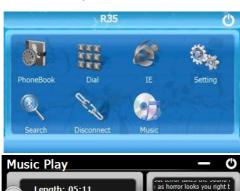

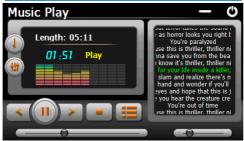